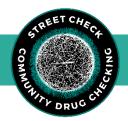

# Reference Guide to StreetCheck Data

## Log In: Visit <a href="https://ma.streetcheck.org">https://ma.streetcheck.org</a> to log in or register an account.

\*Note: This link is to log in to the Massachusetts tenant. For other state tenants, please delete "ma" and add the abbreviation for your state into the link. Please refer to the full version of the <a href="StreetCheck SOP">StreetCheck SOP</a> for further instruction.

## **Collector Guide**

## Steps for Logging a Sample in the Collector

Interview participant and collect sample related information and participant related information → Answer flow of questions in the Collector relating to sample details and participant details (required question: what is sample **suspected to be**) → Record Initial Results → Share Results with participant

## **Entering Initial Testing Results in the Collector (FTS, BTX, XTS, pH, FTIR, RAMAN)**

After entering all sample details into the Collector, click Initial on the Final Details page if you are ready to enter initial results. If you need to enter initial results at a later time, press done on this page. You can return to the Collector, search/select the sample you wish to edit, click the menu button and then **Initial**, or use the Portal to edit initial results.

To enter test strip results, select the type of test strips you wish to enter from the Initial Results page, take a snapshot, and use the "Not Tested" drop-down to assign results at each dilution completed, and press done. To enter FTIR results, begin typing the identified substance in the entry box and select from the smart text list, press **Add**, and assign major, minor, or trace components using the "Unknown" drop-down.

If you are sending the sample for confirmatory testing, be sure to set the Laboratory and Laboratory Code after entering Initial Results by clicking **Done**, selecting the correct laboratory from the list, typing the four-digit lab code at the top, and pressing **OK**.

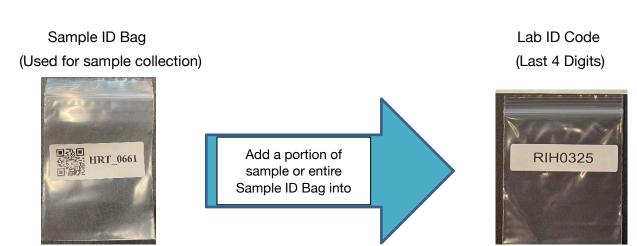

#### **Sharing Results with Participants**

The Results Notification Page (last page in the Collector flow) allows you to distribute access to the sample results using three distinct options tabbed along the bottom including a QR Code which can be shared with a snapshot or URL, or message the participant directly using SMS Messaging or Email by entering their preferred method of contact.

## **Highlights of the Portal and Collector**

#### StreetCheck Portal

- Houses all historical samples ever logged into StreetCheck.
- Easily search for samples and edit test results and/or sample details.
- The button will open/close the main menu navigation toolbar which hosts various actions including Manage Portal (general tenant configuration and user management actions), Manage Samples, Reporting, and download/upload bulk sample Data.
- Use the rainbow tiles to browse samples based on testing status.

## StreetCheck Collector

- + Add/log new samples to StreetCheck.
- Enter sample details into the flow of questions while interviewing a participant.
- The collector allows users to skip questions (to be returned to later in the Portal), except for the following required: Sample Identifier, Is Used? (has the sample been used), and Suspected Substance (what you believe the sample

#### **Portal Guide**

#### **Searching a Sample in the Portal**

When searching for a sample, you may use the Search entry to find a sample by typing the sample ID or laboratory code associated with that sample. With **Advanced Search**, you are able to search by various details associated with the sample including Terms, Collected Date, Substance, Form, Event, Location,

Association (by group), and Test Strip results. Use the Previous 1 2 3 Next control at the bottom of your

screen to navigate through the various pages of samples, and the show in the top left to select the number of samples to show on each page.

#### **Editing a Sample in the Portal**

Within each sample row, you will see two icons under Actions. Click the button to view the current state of the final sample result screen, and the button to edit the sample (if you have appropriate access). Once in the Sample Editor, use the tabs along the top to switch from Overview, Narrative (will appear as Key Findings in Viewer), Alerts & Modules, Materials, and Discussion.

The Overview tab hosts Test Results and Sample Details. To edit test results, hover over the values on

The Overview tab hosts Test Results and Sample Details. To edit test results, hover over the values on the right side and click on the one you wish to edit, launching a pop-up screen. Each pop-up screen will

have two tabs along the top: Details Notes . Results will be entered under Details. Switch over to the Notes tab to include anything notable about the test results.

- 1. Lab Results (% By Weight) and Narrative will launch a free text entry box.
- 2. For Lab, FTIR, and RAMAN Results similar pop-ups will appear. Tap Add and enter the name of the substance in the text box. Be sure to add Ratios and Component Designations for each substance added.
- 3. For Test Strip Results, select the result of the test from the drop-down list next to their respective dilution.
- 4. For pH results, use the slide bar to assign the pH test result.

  Note: After assigning test results, be sure to press the button.

To edit Sample Details, hover over the values along the right side and any values that are able to be edited will highlight in blue. A pop-up screen will appear where you can edit by typing in the entry box or selecting from the list. Be sure to press the Save button. Use the **Add Snapshot** button to include images of your sample or initial testing results.

If sending for confirmatory testing, be sure to assign Laboratory and Laboratory Code by hovering over **Not Set** and typing in the Lab Code and selecting the correct laboratory from the list. Be sure to press the button.

## **Sample Testing Status**

#### **Untested Samples:**

Samples with a status of "Untested" have yet to have either initial or confirmatory results assigned.

#### **Initial Samples:**

Samples with a status of "Initial" have initial results assigned. An initial sample has had at least one initial test (FTIR, FTS, XTS, BTS, pH Strip) conducted and the

## <u>Tested Samples:</u>

Samples with a status of "Tested" have had at least one initial test (FTIR, FTS, XTS, BTS, pH Strip) conducted and the sample is NOT being sent for laboratory analysis.

## Complete Samples

Samples with a status of "Complete" have confirmatory results assigned.

### **All Samples:**

Allows a user to browse all drug samples without regard to status.

## **Have Questions or Need Additional Support?**

Please contact us at maddsbrandeis@gmail.com or communitydrugchecking@gmail.com